# *Landis & Gyr (Europe) Corp.*

## **Readout Software ACS10 Manual**

Version 2.11

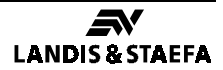

## **Contents**

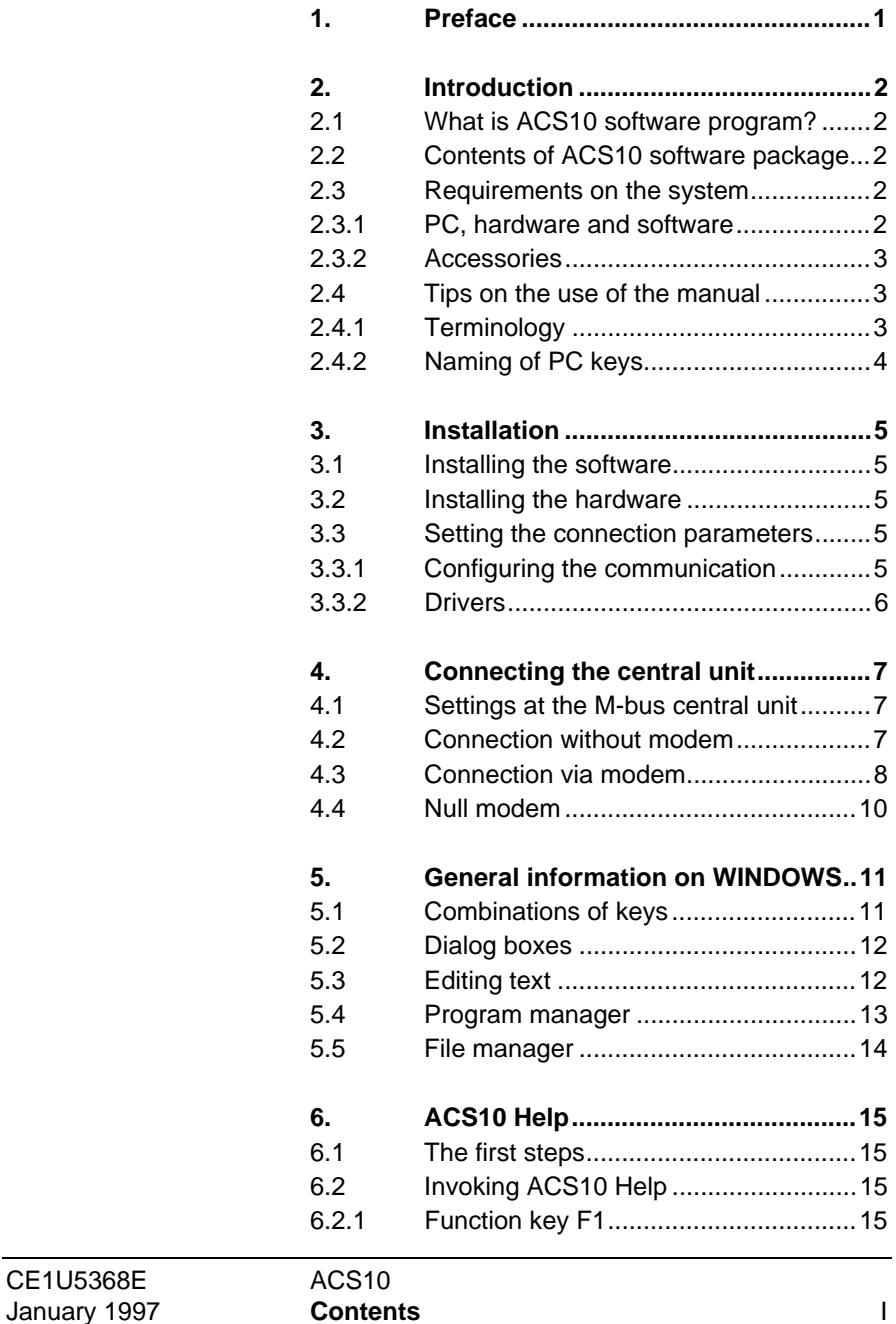

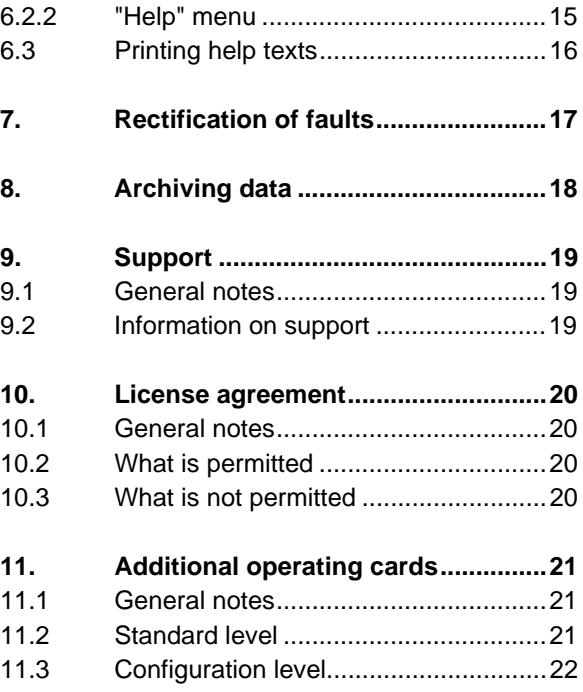

# **1. Preface**

This documentation is intended to assist you in the installation of your ACS10 software program; it is not an operating manual.

For operating the software program, the ACS10 Help is at your disposal. Refer to chapter 6 of this manual for details.

# **2. Introduction**

## **2.1 What is ACS10 software program?**

ACS10 is a software program used for data readout and parameter settings in M-bus plants. The data can be read from the memory of the OZW10 M-bus central unit or from a memory card inserted in the OZW10. ACS10 also facilitates the recording of measured values that are made available by the M-bus central unit.

Data stored on the memory card can be read and also deleted with the ACS10 software program. The connection to the M-bus central unit can be established directly with the help of a null modem or via a telephone modem.

### **2.2 Contents of ACS10 software package**

Your ACS10 package contains:

- 3½" diskettes (1.44 MB)
- the manual

### **2.3 Requirements on the system**

#### **2.3.1 PC, hardware and software**

To be able to work with ACS10 and to establish a connection to a M-bus central unit, your PC must meet the following requirements:

- PC: 100 % IBM compatible
- Processor: 80386 min., but 80486 recommended
- RAM: 4 MB min., but 8 MB recommended
- Memory required on hard disk: 6 MB min. (depending on the number of heat meters)
- Screen: VGA standard driver (VGA3.0), 640 x 480, 16 colors
- Interface: At least one serial interface with up to 9,600 baud
- Operating system:
	- DOS version 5.0 or higher and WINDOWS version 3.1 or higher, or
	- OS/2, version 2.1
- 3½" diskette drive, 1.44 MB

#### **2.3.2 Accessories**

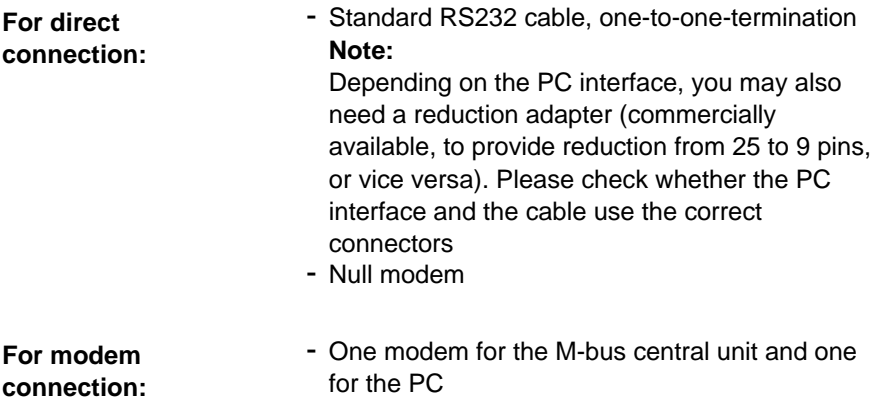

- Connecting cable between PC and modem (standard RS232 cable, one-to-one-termination)

## **2.4 Tips on the use of the manual**

#### **2.4.1 Terminology**

The terms "menu" and "menu choice" have the following meaning:

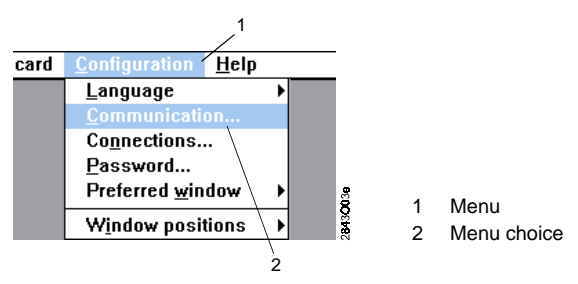

#### **2.4.2 Naming of PC keys**

Please note:

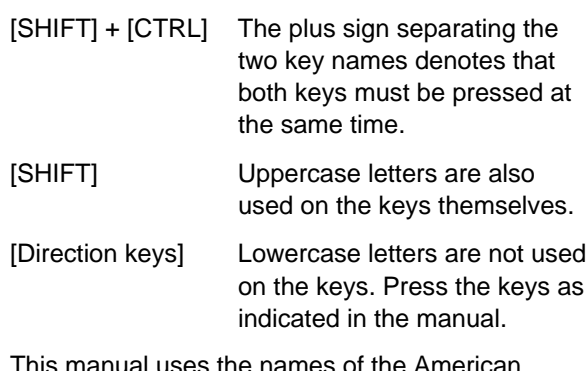

nual uses the names of the American keyboard.

## **3. Installation**

## **3.1 Installing the software**

#### **Note:**

During installation, you can work with the default settings.

To load the ACS10 software program from the diskette to your hard disk, proceed as follows:

1. Start WINDOWS

#### **Caution:**

If WINDOWS already runs, stop it and start it again before beginning with the installation of ACS10. This procedure avoids installation problems.

- 2. Place the first ACS10 diskette in drive A: or B:
- 3. Select "Execute..." from the "File" menu
- 4. Enter the command:
	- **a:\setup.exe** or **b:\setup.exe.**
- 5. Press the "OK" button.

### **3.2 Installing the hardware**

For installation of the hardware, refer to chapter 4., "Connecting the M-bus central unit".

## **3.3 Setting the connection parameters**

#### **3.3.1 Configuring the communication**

You define the type of connection between the Mbus central unit and your PC via the COM interface by selecting "Communication..." from the "Configuration" menu.

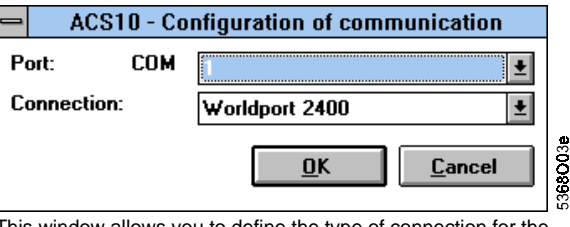

This window allows you to define the type of connection for the individual COM interfaces.

#### **3.3.2 Drivers**

#### **Communication without modem**

**Communication with modem**

Please select the preconfigurated driver "OZW10 Direkt":

For the following types of modems, drivers are preconfigured:

- Alcatel md1142
- Microlink 2440TL
- Microlink 2460TL
- Microlink 28.8TQV
- Microlink 28.8TQ
- Microlink 14.4TQ
- QuickTel XEBA 14.400
- Worldport 2400
- Worldport 2400 V.42bis
- Zyxel U-1496
- Zyxel U-1496E

Please contact us if other drivers are required.

For other types of modems, it is necessary to define specific drivers. In particular, please ensure that in the initialization modem string the following parameters will be set as indicated (provided they are supported by your modem):

- Selction of error correction: NORMAL
- Automatic resynchronization: OFF
- Data compression: OFF
- Data buffering in the negotiation phase: OFF
- Bit rate on telephone side: %B9600 (central unit and PC)

We recommend to use one of the modems listed above, since the ACS30 has been tested with them.

# **4. Connecting the central unit**

### **4.1 Settings at the M-bus central unit**

When switching on, the data are set to the status as supplied.

The following variables and values must be entered into the M-bus central unit:

- Direct connection/modem connection
- Code number

This is made as follows:

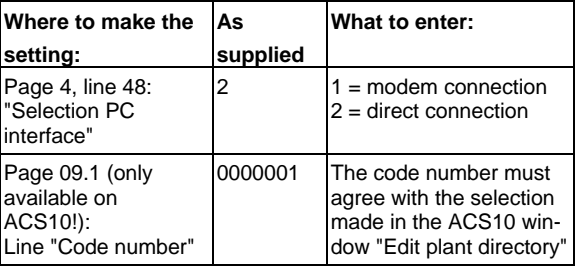

#### **4.2 Connection without modem**

To establish a connection to a M-bus central unit, a null modem (refer to section 4.4., "Null modem") is required between PC and M-bus central unit. The following illustration shows the direct connection between PC and M-bus central unit.

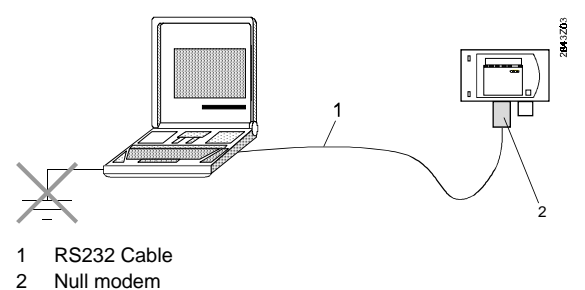

## **4.3 Connection via modem**

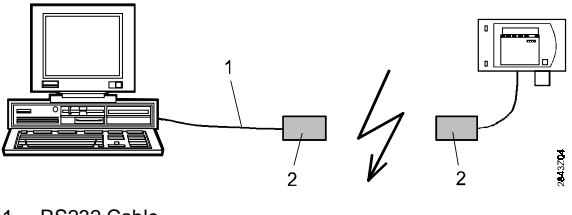

1 RS232 Cable 2 Modem

Normally, with an OZW10 M-bus central unit as supplied by Landis & Staefa, you can establish a connection via modem, in which case you only need to enter 1 on operating page 4, line 48, "Selection PC interface".

If your modem does not operate with the default settings, you need to change the settings contained in the tables below to suit your modem. These settings can only be made via the ACS10. For this purpose, you need to establish a connection first (refer to section "4.3., "Connection without modem").

In the "Operating pages" window, you can then change the settings to suit your modem, page 9.1, "Configuration of M-bus central unit".

#### **Note:**

To be able to select this operating page, you need to change to "Options - Select pages - Configuration" (refer to Help under "Operating pages").

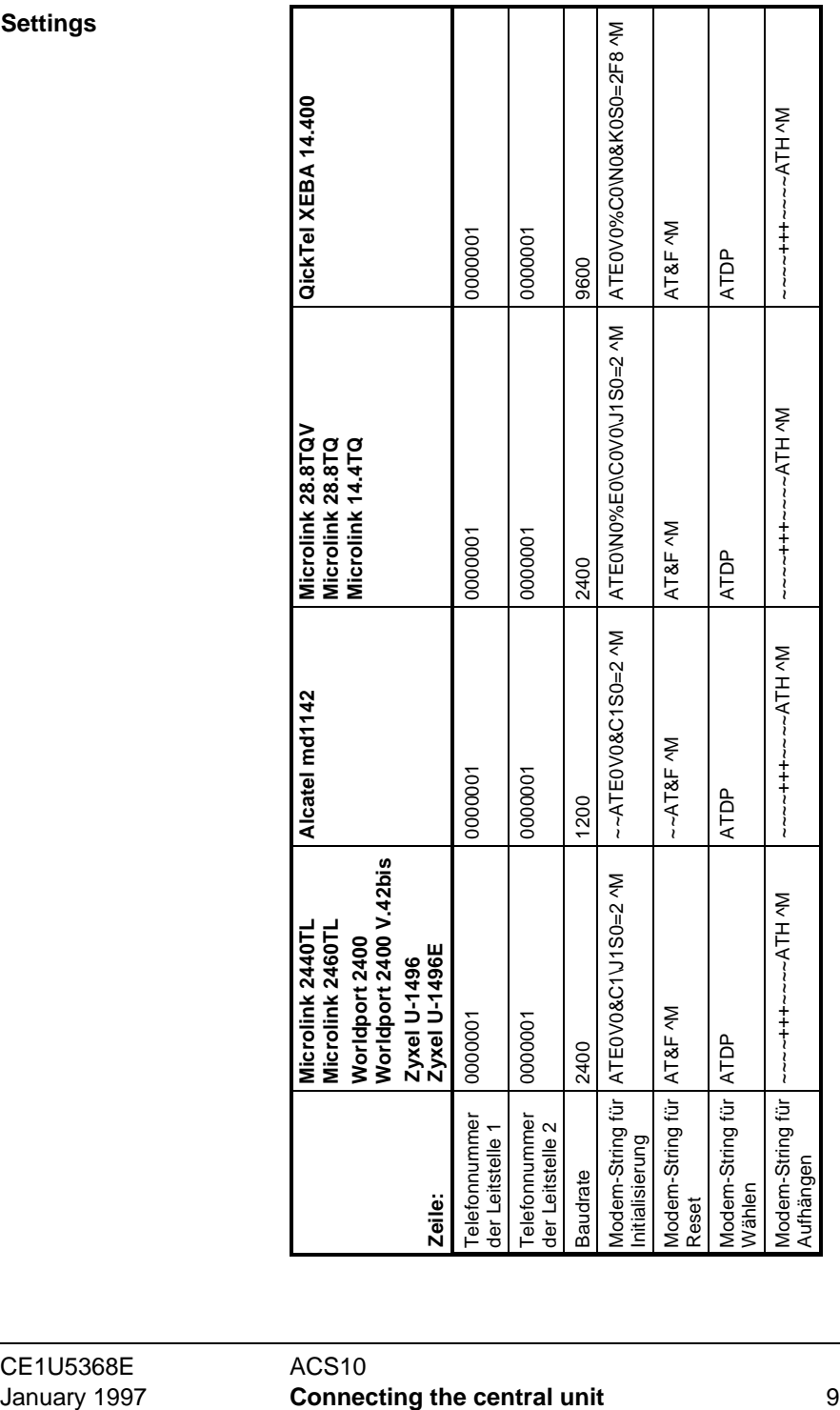

**Settings**

## **4.4 Null modem**

To connect a PC, a standard RS232 cable and a null modem are required. With the null modem, at least wires 1, 2, 3, 4, 5, 6, 7, 8 and 20 must be connected as follows:

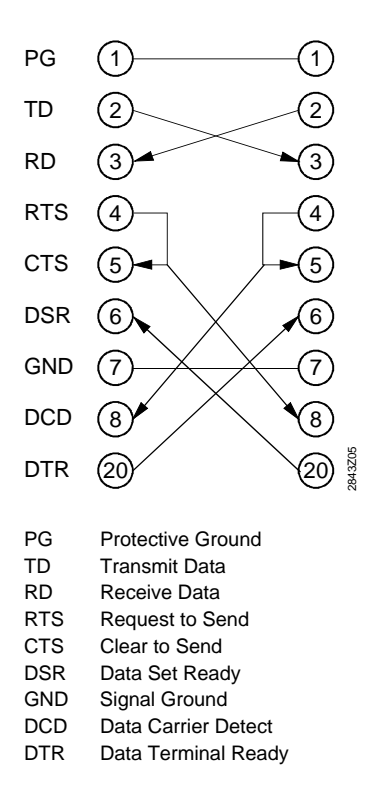

# **5. General information on WINDOWS**

By using the combination of keys given in the table below, you can also operate WINDOWS without a mouse.

### **5.1 Combinations of keys**

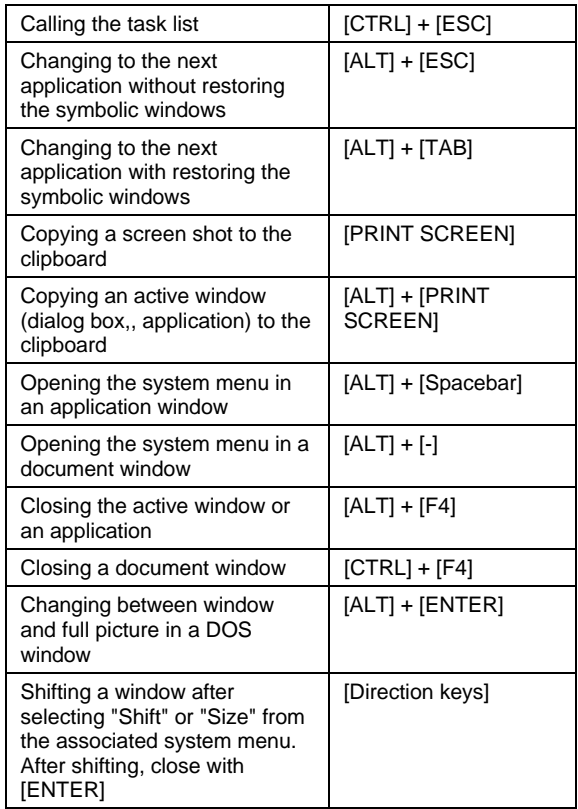

## **5.2 Dialog boxes**

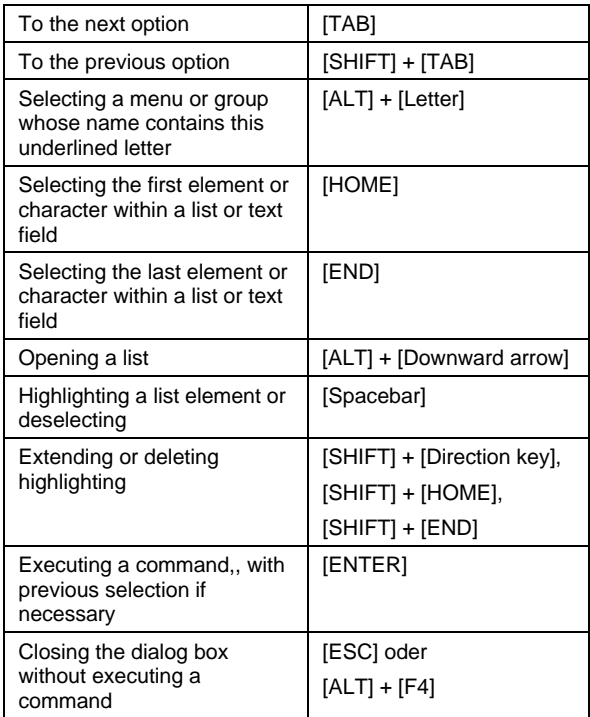

## **5.3 Editing text**

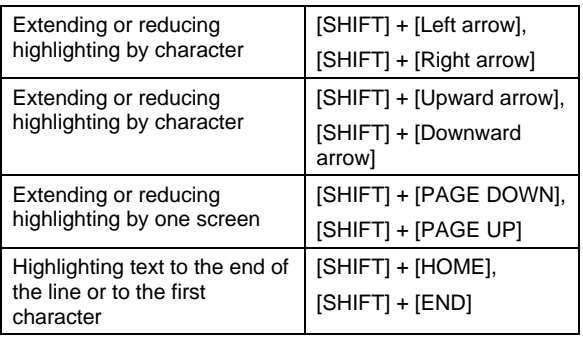

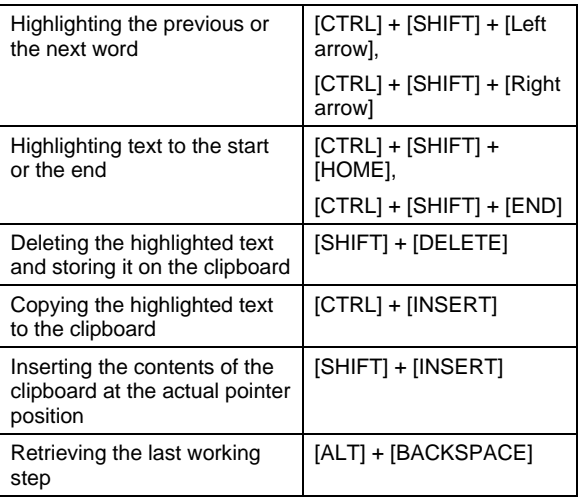

## **5.4 Program manager**

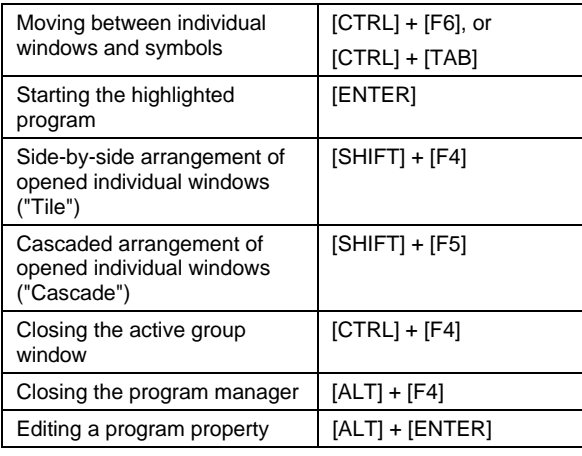

## **5.5 File manager**

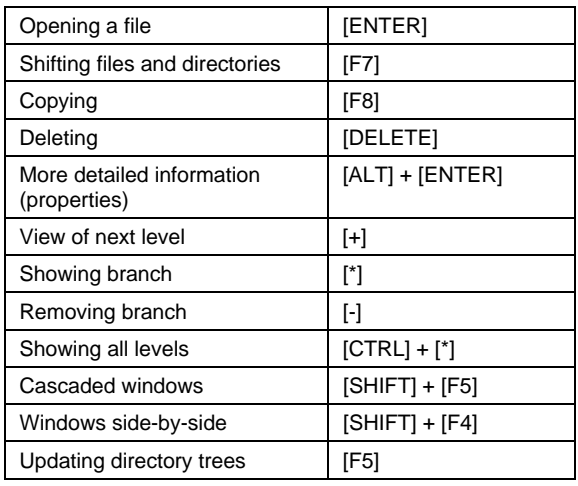

# **6. ACS10 Help**

Detailed instructions about functions and operating sequences are given in the help program. For this reason, this manual does not contain detailed operating instructions on the ACS10 software program.

### **6.1 The first steps**

A description of the most important procedures is given in ACS10 Help. Select "Contents" from the "Help" menu to reach the first help page. From there, you can select "Procedure". Now you can invoke help text for the various actions.

### **6.2 Invoking ACS10 Help**

ACS10 Help can be invoked in different ways:

#### **6.2.1 Function key F1**

Using function key F1, you can access ACS10 Help. A description of the respective window will then be given.

#### **6.2.2 "Help" menu**

In the main menu, you will find the "Help" menu. You can invoke it at any time. The menu choices have the following meaning:

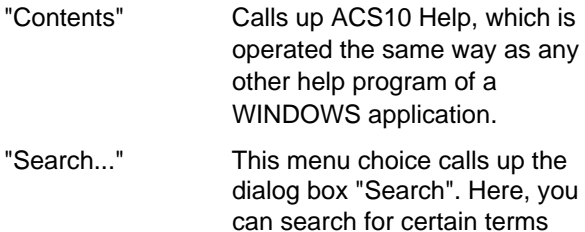

bus central unit.

relating to ACS10 and the M-

"Using Help" This invokes the help program of WINDOWS. "Info..." Shows you in a dialog box information relating to your software program. This includes the version number, the build number and the date on which the software program was produced. If you contact us for assistance, please provide this information.

If you do not use a mouse, you can work with the keyboard codes listed in chapter 5. "Combinations of keys".

## **6.3 Printing help texts**

If you wish to print certain sections of the help texts, you can do so by selecting "Print theme" from the "File" menu.

# **7. Rectification of faults**

Should faults occur, please check the following:

- Is the RS232 cable connected to the defined COM interface?
- Have all phone numbers been correctly selected?
- In the case of a direct connection, is there a null modem connected between the RS232 cable and the M-bus central unit?
- Has the connection to the respective COM interface been correctly defined? (Refer to the "Configuration" menu and the menu choice "Communication...").
- Are the system requirements met? (Refer to section 2.3. "System requirements").
- Did you select the right plant?

# **8. Archiving data**

We would like to draw your attention to the fact that the data you handle in connection with the ACS10 software program must still be accessible after a year's time.

To ensure the data will still be available after that period of time, we recommend to proceed as follows:

- Save your data according to a backup concept.
- Ensure that you save the data in a format that allows you to rehandle them at any time.

Use the quick names from the plant directory as a subdirectory for the files. For example:

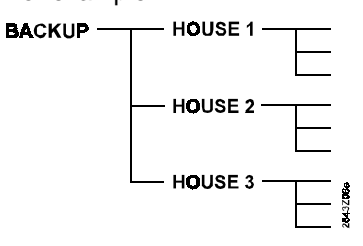

#### **Note:**

The memory card files are saved in the subdirectory MEMOCARD. We recommend to create some more subdirectories (e.g. by using the production numbers of the M-bus central units as the directory names) and to copy the files to these subdirectories.

ACS10 stores the data as follows:

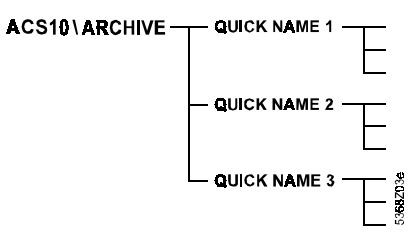

# **9. Support**

## **9.1 General notes**

Should you run into problems with either the hardware or the software, consult the manual first. If you find no advice relating to your problem, ACS10 Help will probably assist you, depending on the type of problem (refer to chapter 6. "ACS10 Help"). If your problem can still not be overcome, please talk to your M-bus contact person at the Landis & Staefa service center nearest you.

### **9.2 Information on support**

If you contact your Landis & Staefa service center, please have the following information available:

- License number (you find this on the diskette)
- Version and build number (see in the "Help" menu under "Info..." or on the diskette)
- Precise wording of the error message
- Type and software version of the M-bus central unit
- Type of modem
- Type of your computer
- Type of operating system and version of DOS and WINDOWS
- Contents of your CONFIG.SYS and AUTOEXEC.BAT files

This information will enable us to resolve your problem in the fastest way.

# **10. License agreement**

### **10.1 General notes**

When you purchased the ACS10 readout software program, you/your company have/has signed a licence agreement, which defines the buildings covered by the agreement.

Prior to using the program, please make certain that you/your company have/has obtained the license agreement for the right field of application. Violations may lead to considerable claims for damage and may result in prosecution. If you have any questions concerning to your license agreement, please get in touch with your ACS10 contact person.

## **10.2 What is permitted**

- Istallation and operation of the software program on a PC of the company that has signed the license agreement
- Readout of data from the buildings that are covered by the license agreement

## **10.3 What is not permitted**

- Transfer of software copies or printed information to thirds
- Readout of data from buildings that are not covered by the license agreement
- Reverse engineering, decompiling or disassembling the software program
- Renting or transferring the software program to thirds

# **11. Additional operating cards**

### **11.1 General notes**

The ACS10 software program allows you to make additional settings that cannot be made at the Mbus central unit.

You can operate the OZW10 M-bus central unit from a remote location via the menu "Data - Remote operation - Operating cards". The operating cards are assigned to two levels:

- 1. At the standard level, you find operating cards 1...4 as on the OZW10 M-bus central unit, plus the extra card "Commands" and "Clock time meter".
- 2. At the configuration level, you find additional operating cards that, usually, are only required for commissioning the system. The settings at the configuration level should only be changed by authorized staff.

## **11.2 Standard level**

On the "Data" menu under the menu choices "Remote operation - Operating pages", you find operating cards 5.1, "Clock time meter", and 8.1, "Commands", in addition to operating cards 1...4. Operating card 5.1, "Clock time meter", allows you to:

- Read out the date

- Read out the clock time of the meters

Operating card 8.1, "Commands", allows you to:

- Acknowledge error messages
- Format the memory card
- Synchronize the meter clocks with the clock time of the M-bus central unit

Acknowledgement, formatting and synchronization are made by setting the displayed value from 0 to 1. After performing the function, the value will automatically be reset to 0.

## **11.3 Configuration level**

On the "Options" menu in the "Operating pages" window, you find the menu choice "Select pages" and then the "Configuration" option which allows you to access the additional operating card 9.1, "Configuration M-bus central unit".

On operating card 9.1, you find:

• The settings for summer-/wintertime changeover. The settings of month, day, weekday, and hour define the earliest possible time at which changeover can take place.

#### **For example:**

The earliest possible changeover to summertime be Sunday, March 25, at 02.00. This requires the following inputs:

Month: 2 Day: 25 Weekday: 7 Time: 2

• The settings for communication and the parameter settings for the modem. Setting "Code number" can be used to ensure access protection for the M-bus central unit from unauthorized readout or other modem users. If you change the code number, please remember to write the new number down, because no communication will be possible without the code number! The other settings are described in the chapter "Connection with modem".